# **Wanting to understand the members table better?**

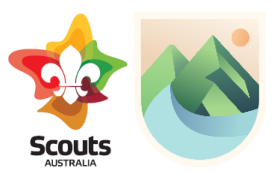

Use this resource to assist in using the members table in Scouts | Terrain. The instructions here relate to the functions for adults operating in a Scout Group.

Login to Scouts Terrain using the explanation information sheet or following the prompts at [https://terrain.scouts.com.au.](https://terrain.scouts.com.au/)

Navigate to the Members table by using the navigation menu on the left of the Basecamp page.

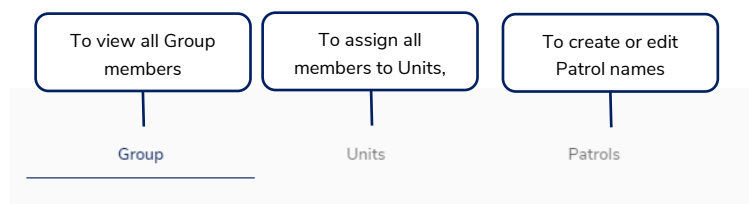

### **Group Table**

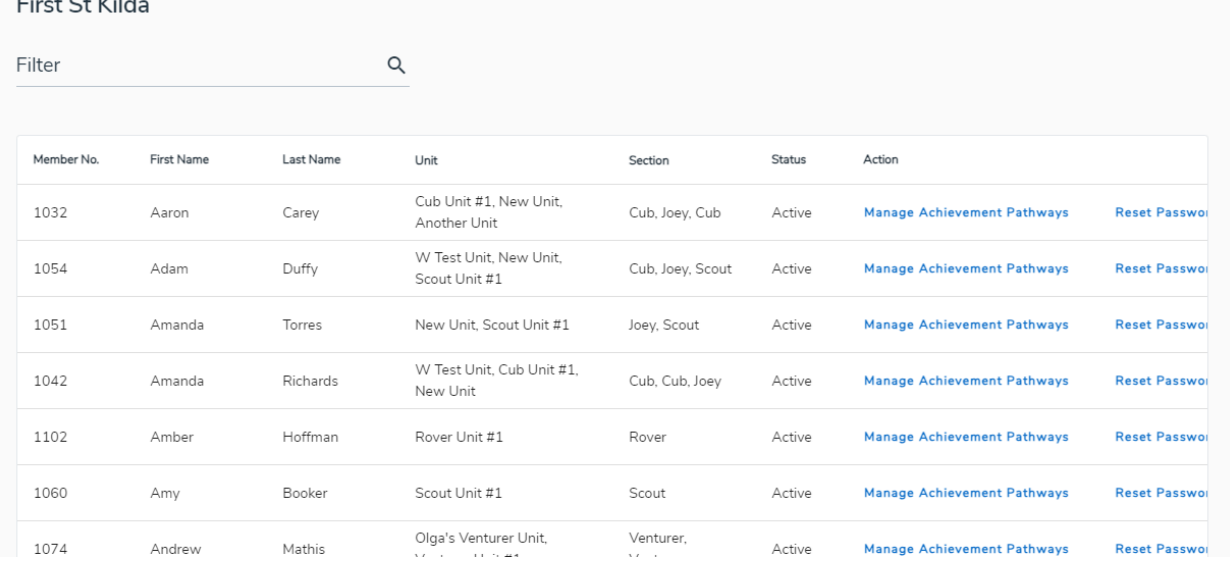

- This table will show you all Members within the Group (Youth and Adults).
	- o This listing is synced from your Branch membership system if members are missing or someone has left the Group and is still showing here, please contact your Member Services / IT teams in your Branch to rectify
	- In this table you will be able to see the members Member No, First and Last Name, Unit, Role and Section (if assigned) via the Units Menu and status as a member
		- You can sort this table by clicking in the heading and sort by Member No, First Name, Last Name, Status or Action
		- Use the slider at the bottom of the table to see all data fields
		- **■** Use the rows per page dropdown to change how many rows display on each screen
		- Search for a particular member using the search filter available
	- o You will also have specific actions you can complete
		- Manage achievement pathways: Allows you to use Terrain as this member
		- Reset Password: Allows you to reset the member password. Will load a pop-up screen with the password you can provide the member to login (valid for 72hrs)
		- Baseline Achievements: Set a members current progress (for new members usually) for more information about baselining please refer to separate support article

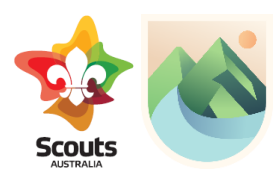

### **Units Table**

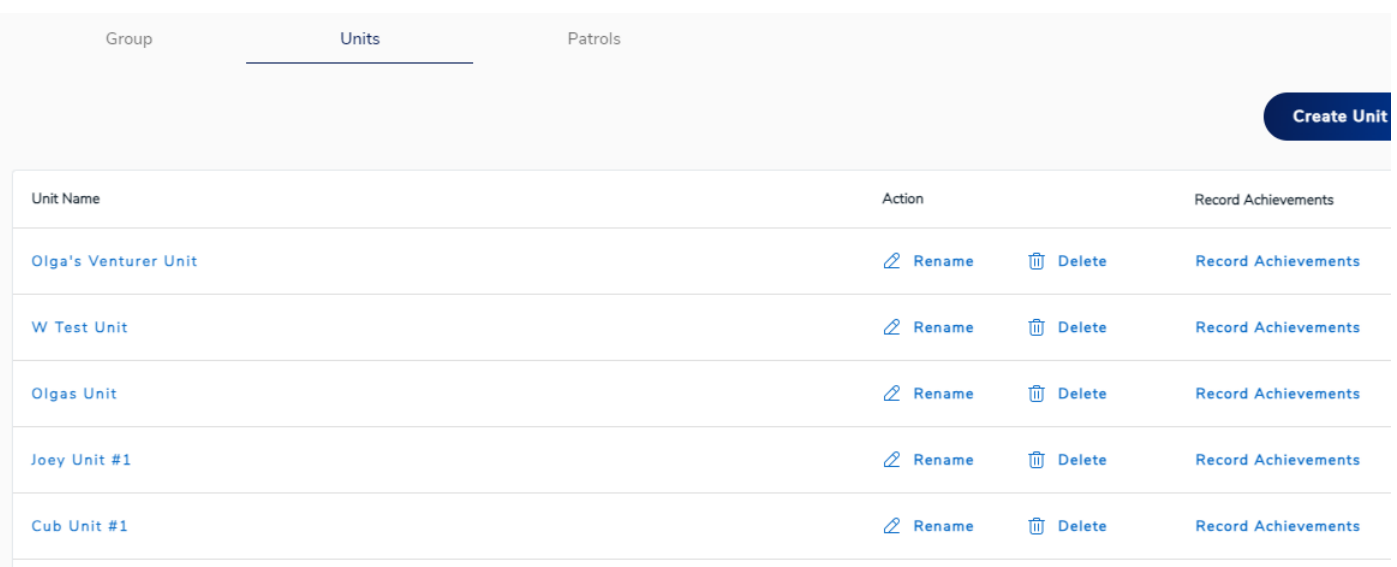

- This table will show you current Units created within the Scout Group and give you options to
	- o Rename rename the unit
	- o Delete delete the unit
	- o Record Achievements: Record the following achievements manually (refer to separate how to guide) – Milestones, Outdoor Adventure Skills, Additional Awards
	- o Create Unit: Setup a new unit

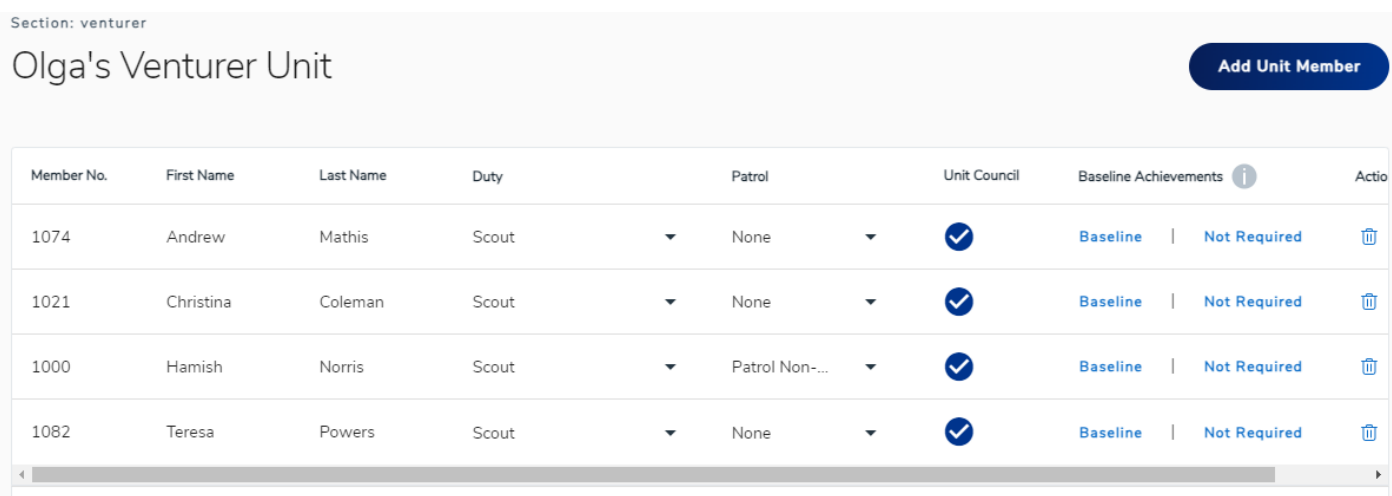

- Select a Unit to see details of the unit
	- o You can re-organise the table by clicking on the header (Member No, First Name, Last Name, Unit Council
	- o Assign a duty for the member Scout, Adult Leader, Unit Leader
	- o Select the Patrol the member is part of (if Patrols have been setup)
	- o Assign the member to the Unit Council (so they can program and action approvals)
	- o Set the Baseline to be completed or not required (as applicable)
	- o Remove member from the Unit
	- o You can add a member to the Unit by clicking Add Unit Member
		- **·** This interface allows you to select members inside your group or using a member number enter someone outside of your group

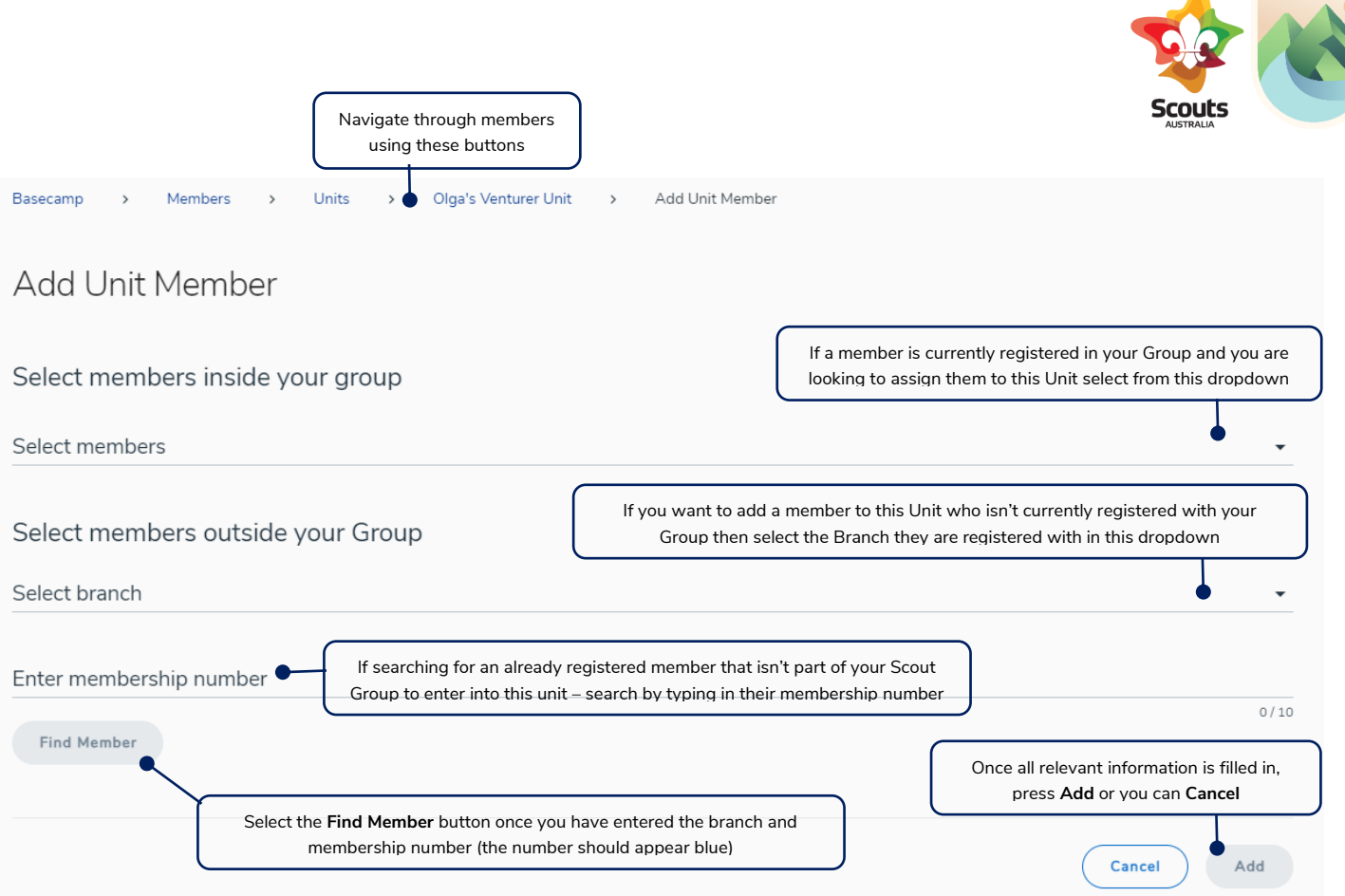

## **Patrols Table**

- Use the patrols table to create patrols for your members to be added to
- We encourage you to put the name of the Section assigned to the Patrol, so it is easier to track which Patrol is part of which unit (i.e. Monday Cubs – Red)

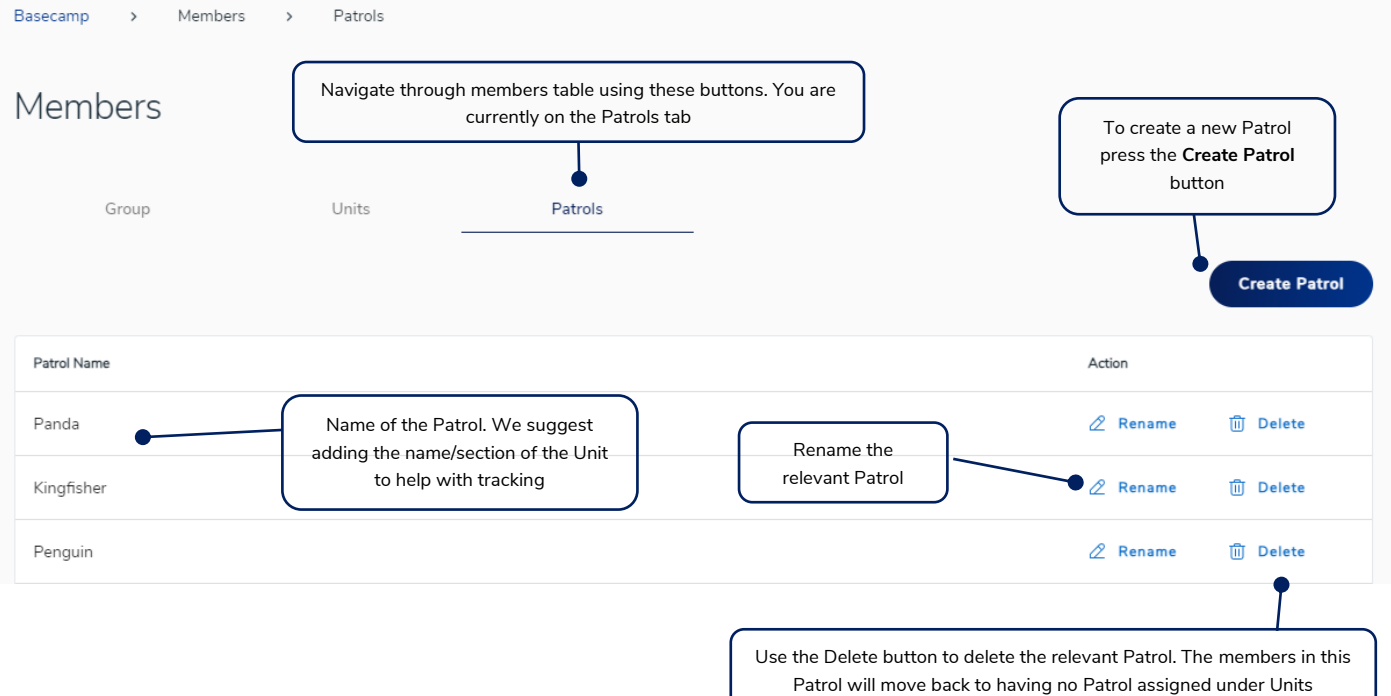

 $\blacktriangle$ 

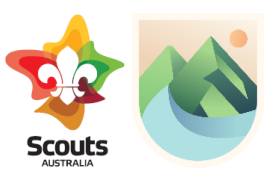

#### **Create a patrol**

- When clicking the **Create Patrol** button this interface will display
- Enter the Patrol name (we recommend adding the Unit/Section name in)
- Select the Unit that the Patrol belongs to

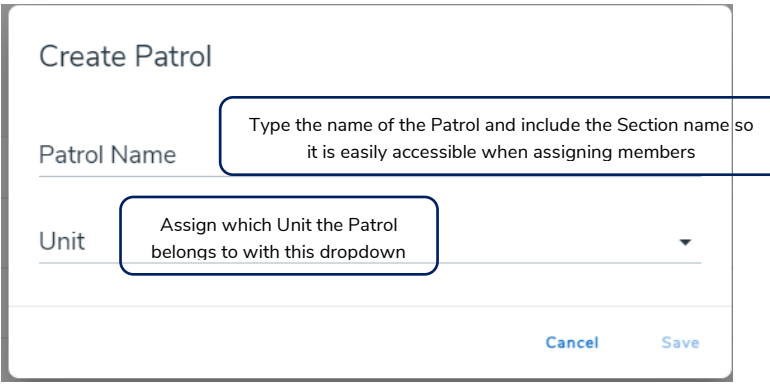